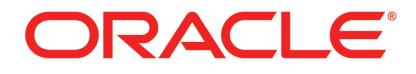

# PRIMAVERA

Connecting Fusion PPM Bridge to P6 Release 8.3

March 2013

# Legal Notices

Oracle Primavera Connecting Fusion PPM Bridge to P6

Copyright © 1999, 2013, Oracle and/or its affiliates. All rights reserved. Oracle and Java are registered trademarks of Oracle and/or its affiliates. Other names may be trademarks of their respective owners.

This software and related documentation are provided under a license agreement containing restrictions on use and disclosure and are protected by intellectual property laws. Except as expressly permitted in your license agreement or allowed by law, you may not use, copy, reproduce, translate, broadcast, modify, license, transmit, distribute, exhibit, perform, publish or display any part, in any form, or by any means. Reverse engineering, disassembly, or decompilation of this software, unless required by law for interoperability, is prohibited.

The information contained herein is subject to change without notice and is not warranted to be error-free. If you find any errors, please report them to us in writing.

If this is software or related documentation that is delivered to the U.S. Government or anyone licensing it on behalf of the U.S. Government, the following notice is applicable:

U.S. GOVERNMENT END USERS: Oracle programs, including any operating system, integrated software, any programs installed on the hardware, and/or documentation, delivered to U.S. Government end users are "commercial computer software" pursuant to the applicable Federal Acquisition Regulation and agency-specific supplemental regulations. As such, use, duplication, disclosure, modification, and adaptation of the programs, including any operating system, integrated software, any programs installed on the hardware, and/or documentation, shall be subject to license terms and license restrictions applicable to the programs. No other rights are granted to the U.S. Government.

This software or hardware is developed for general use in a variety of information management applications. It is not developed or intended for use in any inherently dangerous applications, including applications that may create a risk of personal injury. If you use this software or hardware in dangerous applications, then you shall be responsible to take all appropriate failsafe, backup, redundancy, and other measures to ensure its safe use. Oracle Corporation and its affiliates disclaim any liability for any damages caused by use of this software or hardware in dangerous applications.

This software or hardware and documentation may provide access to or information on content, products and services from third-parties. Oracle Corporation and its affiliates are not responsible for and expressly disclaim all warranties of any kind with respect to third-party content, products, and services. Oracle Corporation and its affiliates will not be responsible for any loss, costs, or damages incurred due to your access to or use of third-party content, products, or services.

# Contents

| Legal Notices                                                                              | 2  |
|--------------------------------------------------------------------------------------------|----|
| Preface                                                                                    |    |
| Where to Get Documentation                                                                 |    |
| Where to Get Training<br>Where to Get Support                                              |    |
| About Configuring Fusion PPM Bridge                                                        |    |
| Prerequisites for P6 EPPM Configuration                                                    |    |
| Uninstall Applications Earlier than 7.0                                                    |    |
| Uninstalling Previous Versions of P6                                                       |    |
| Uninstalling P6 from Tomcat<br>Uninstalling P6 from Tomcat on Windows Platforms            | 14 |
| Uninstalling P6 from Tomcat on UNIX Platforms                                              |    |
| Uninstalling P6 from JBoss                                                                 |    |
| Uninstalling P6 6.2.1 or Earlier from WebLogic                                             |    |
| Installing Applications                                                                    |    |
| Installing WebLogic                                                                        |    |
| JDK Installation on WebLogic<br>P6 Installation                                            |    |
| Fusion PPM Bridge Download                                                                 |    |
| Deploying Fusion PPM Bridge for the First Time                                             | 17 |
| Placing the saaj-impl jar in a New Location to Support Fusion PPM Bridge                   |    |
| Running the Fusion PPM Bridge Data Integration Utility                                     | 18 |
| Setting the Bootstrap Location if Fusion PPM Bridge is in a Different WebLogic Server from |    |
| Adding Fusion PPM Bridge to WebLogic                                                       |    |
| Starting Fusion PPM Bridge in WebLogic                                                     |    |
| Configuring Fusion PPM Bridge in the P6 Administrator application                          |    |
| Upgrading from a Previous Version of Fusion PPM Bridge                                     |    |
| Running the Fusion PPM Bridge Data Integration Utility                                     |    |
| Updating Fusion PPM Bridge in WebLogic                                                     |    |
| Starting Fusion PPM Bridge in WebLogic                                                     | 26 |

# Preface

# In This Section

| Where to Get Documentation | .5 |
|----------------------------|----|
| Where to Get Training      | .9 |
| Where to Get Support       |    |

# Where to Get Documentation

For the most up-to-date versions of all manuals and technical documents related to installing, administering, and using P6 EPPM, go to:

http://download.oracle.com/docs/cd/E29618\_01/index.htm

Most documentation assumes a standard setup of the product, with full access rights to all features and functions.

You can also access the versions of the product manuals and technical documents that were available at the time of the release from the P6 EPPM Documentation Center, located in the \Documentation\Documentation\_library\*language* folder of the P6 EPPM physical media or download.

The following table describes the core documents available for P6 EPPM and lists the recommended readers by role. P6 EPPM roles are described in the *Planning Your P6 EPPM Implementation* guide.

| Title                                   | Description                                                                                                    |
|-----------------------------------------|----------------------------------------------------------------------------------------------------|
| What's New in P6 EPPM                   | Highlights the new and enhanced features included in this release.                                                                                                    |
|                                         | You can also use the P6 EPPM Cumulative Feature<br>Overview Tool to identify the features that have been<br>added since a specific release level.                                                            |
|                                         | All users should read this guide.                                                                                                    |
| Planning Your P6 EPPM<br>Implementation | This book provides information on planning your<br>implementation. It provides an installation process<br>overview, frequently asked questions, client and server<br>requirements, and security information. |
|                                         | The P6 EPPM network administrator/database administrator and P6 administrator should read this guide.                                                                                                    |

| Title                                                       | Description                                                                                                    |
|-------------------------------------------------------------|----------------------------------------------------------------------------------------------------|
| Title<br>P6 EPPM Installation<br>and Configuration<br>Guide | DescriptionThis documentation set explains how to install and<br>configure the P6 EPPM using the P6 EPPM Installation<br>and Configuration wizards.The P6 EPPM network administrator/database<br>administrator and P6 administrator should read this<br>guide.                                                                                                    |
| P6 EPPM Installation<br>and Manual<br>Configuration Guide   | This documentation set explains how to install and<br>configure the P6 EPPM using the P6 EPPM Installation<br>wizards, and how to manually configure individual<br>components.<br>The P6 EPPM network administrator/database<br>administrator and P6 administrator should read this<br>guide.                                                                                                    |
| P6 EPPM Post<br>Installation<br>Administrator's Guide       | Once you have installed and configured your P6 EPPM<br>applications, this guide will tell you how to get started<br>using them. You will want to complete most of the tasks<br>in this guide before you let your users work with these<br>applications. These tasks include information about<br>configuring your users and security settings and<br>privileges, setting your P6 Administrator application and<br>P6 Progress Reporter Administrator settings, and<br>finalizing your P6 Integration API and P6 EPPM Web<br>Services settings.<br>The P6 EPPM network administrator should read this<br>guide. |
| Tested Configurations                                       | Lists the configurations that have been tested and<br>verified to work with P6 EPPM.<br>The network administrator/database administrator and<br>P6 EPPM administrator should read this document.                                                                                                    |
| P6 User's Guide                                             | This guide explains how to plan, set up, and manage<br>projects in a multiuser environment. If you are new to P6,<br>start with this guide to learn how to use the software<br>effectively to plan and manage projects. When you<br>need more detail, refer to the P6 Help.<br>The program manager, project manager, resource/cost<br>manager, and team leader should read this guide.                                                                                                    |
| P6 Data Dictionary                                          | This data dictionary defines fields used in P6.<br>All P6 users should refer to this guide if you need a field                                                                                                    |

| Title                             | Description                                                                                                    |
|-----------------------------------|----------------------------------------------------------------------------------------------------|
| Title                             | Description<br>definition.                                                                                                    |
| P6 Team Member<br>User's Guide    | This guide explains how to status activities using P6 Team<br>Member interfaces, which are P6 Team Member Web,<br>P6 Team Member for iPhone, and E-mail Statusing<br>Service.<br>All users of the P6 Team Member interfaces should read                                                                                                    |
|                                   | this guide.                                                                                                    |
| P6 Team Member Web<br>Help        | Describes how to use P6 Team Member Web to provide status on activities.                                                                                                    |
|                                   | P6 Team Member Web users should read this Help.                                                                                                    |
| P6 Team Member for<br>iPhone Help | Describes how to use the P6 Team Member for iPhone<br>app to provide status on activities.<br>P6 Team Member for iPhone app users should read this<br>Help.                                                                                                    |
| P6 Professional Help              | Explains how to use P6 Professional for EPPM to plan, set<br>up, and manage projects in a multiuser environment. If<br>you are new to P6 Professional, use this Help to learn<br>how to use the software effectively to plan and<br>manage projects.<br>The P6 Professional administrator, program manager,<br>project manager, resource/cost manager, and team<br>leader should read this Help.                                                                                                    |
| P6 Help                           | Describes how to create, manage, plan, and schedule<br>projects, group projects into portfolios, administer all<br>enterprise data, application settings, user accounts,<br>and security profiles, maintain both the organizational<br>breakdown structure (OBS) and enterprise project<br>structure (EPS), manage resources and roles, track risks,<br>issues, and notebooks, create and reuse templates,<br>evaluate budgets, analyze performance and ROI for<br>project portfolios, participate in workflows and<br>document reviews, approve timesheets, and generate<br>reports.<br>The operations executive, P6 EPPM and P6<br>administrator, program manager, project manager,<br>resource/cost manager, and team leader should read<br>this Help. |

| Title                                                                                          | Description                                                                                                    |
|------------------------------------------------------------------------------------------------|----------------------------------------------------------------------------------------------------|
| P6 Progress Reporter<br>Administrator Help                                                     | Describes how to enter database connection<br>information for the P6 Progress Reporter server and<br>modify P6 Progress Reporter server and application<br>settings.<br>The P6 EPPM network administrator/database<br>administrator should read this Help.                                                                                                    |
| P6 Progress Reporter<br>Help                                                                   | Describes how to use P6 Progress Reporter to enter and<br>update time spent on assignments.<br>Team members using P6 Progress Reporter should read<br>this Help.                                                                                                    |
| P6 Progress Reporter<br>User's Guide                                                           | This guide explains how to report work time and provide<br>status on assigned activities using P6 Progress Reporter.<br>Team members using P6 Progress Reporter should read<br>this guide.                                                                                                    |
| Primavera P6 Visualizer<br>Help                                                                | Describes how to create, modify, and manage<br>Timescaled Logic Diagrams and Gantt charts. The<br>Visualizer application can connect to a P6 Professional<br>or EPPM database. Visualizer can only be installed via<br>the P6 Professional setup. However, you can run<br>Visualizer without P6 Professional installed.<br>All users should read this Help.                                                                                                    |
| P6 EPPM Web Services<br>Programmer's Guide,<br>and P6 EPPM Web<br>Services Reference<br>Manual | The P6 EPPM Web Services Programmer's Guide,<br>available as an HTML help system, describes how to<br>invoke, use, and troubleshoot the available<br>services/operations within supported environments. The<br>P6 EPPM Web Services Reference Manual, also<br>available as an HTML help system, describes all services<br>and operations available in P6 EPPM Web Services in a<br>comprehensive manner.<br>Anyone who wants to develop applications which<br>interact with P6 should read this guide. |
| P3 to P6 EPPM<br>Migration Guide                                                               | This guide provides best practices for migrating your P3<br>data to P6 EPPM, and details how P3 functionality maps<br>to P6 EPPM functionality.<br>All administrators should read this guide.                                                                                                    |

#### Distributing Information to the Team

You can copy the online documentation to a network drive for access by project participants. Each team member can then view or print those portions that specifically relate to his or her role in the organization.

Throughout this documentation, the Security Guidance icon 🖲 helps you to quickly identify security-related content to consider during the installation and configuration process.

#### Where to Get Training

To access comprehensive training for all Primavera products, go to:

http://education.oracle.com

# Where to Get Support

If you have a question about using Oracle products that you or your network administrator cannot resolve with information in the documentation or help, click http://support.oracle.com/. This page provides the latest information on contacting Oracle Global Customer Support, knowledge articles, and the support renewals process.

P6 EPPM integrates with different Oracle applications; when you create a Service Request, be sure to open the request with the proper Support team. To ensure you reach the proper Support team, enter the correct product information when you create the Service Request. Each product has its own support line.

- Use the Primavera P6 EPPM support line when you are having installation, configuration, or connection issues related to P6 EPPM.
- Use one of the following support lines when you are having installation or configuration issues that do not relate to P6 EPPM.
  - Oracle WebLogic Server
  - Oracle Database Server
  - BI Publisher
  - BPM
  - Oracle Webcenter Content Core Capabilities (formerly Universal Content Management)
  - Oracle Enterprise Manager
  - Oracle Access Manager
  - Oracle AutoVue

#### Access to Oracle Support

Oracle customers have access to electronic support through My Oracle Support. For information, visit http://www.oracle.com/us/support/contact-068555.html or visit http://www.oracle.com/us/corporate/accessibility/support/index.html if you are hearing impaired.

#### Using Primavera's Support Resource Centers

Primavera's Support Resource Center provides links to important support and product information. Primavera's Product Information Centers (PICs) organize documents found on My Oracle Support (MOS), providing quick access to product and version specific information such as important knowledge documents, Release Value Propositions, and Oracle University training. PICs also offer documentation on Lifetime Management, from planning to installs, upgrades, and maintenance.

Visit https://support.oracle.com/epmos/faces/DocumentDisplay?id=1486951.1 to access links to all of the current PICs.

PICs also provide access to:

- **Communities** are moderated by Oracle providing a place for collaboration among industry peers to share best practices.
- News from our development and strategy groups.
- Education contains a list of available Primavera product trainings through Oracle University. The Oracle Advisor Webcast program brings interactive expertise straight to the desktop using Oracle Web Conferencing technology. This capability brings you and Oracle experts together to access information about support services, products, technologies, best practices, and more.

For more information about working with Support, visit https://support.oracle.com/epmos/faces/DocumentDisplay?id=888813.2.

# About Configuring Fusion PPM Bridge

Modules of P6 EPPM, including P6, are designed for integration with other Oracle enterprise resource planning solutions including Fusion PPM Bridge. You can configure P6 to work with Fusion PPM Bridge.

# **Prerequisites for P6 EPPM Configuration**

Review the prerequisites before configuring any P6 EPPM applications.

# In This Section

| Uninstall Applications Earlier than 7.0 | 3 |
|-----------------------------------------|---|
| Installing Applications15               | 5 |

# **Uninstall Applications Earlier than 7.0**

Before you upgrade, uninstall the products mentioned in the following sections.

#### Uninstalling Previous Versions of P6

You must uninstall any previous versions of P6 before upgrading to 8.3.

# Cautions:

- Before upgrading P6, you should upgrade the P6 EPPM database to 8.3. See the Upgrading and Configuring P6 EPPM or Manually Upgrading the P6 EPPM Database guide for details on how to upgrade your database and for information on potential impact areas to your environment. For the full list of tested configurations for P6, go to the \Documentation\<language>\Tested\_Configurations folder of the P6 EPPM physical media or download.
- If you are a current Apache JackRabbit user and upgrade to P6 EPPM 8.3, JackRabbit documents data will not migrate automatically. Refer to My Oracle Support's Knowledge Articles for information on manually migrating JackRabbit documents to Oracle Universal Content Management. Oracle recommends that you migrate the data before upgrading to 8.3.
- If you are a current jBPM user and upgrade to P6 EPPM R8.3, workflows and reviews data will not be available. You should close all workflows and reviews that are in progress before upgrading to P6 EPPM 8.3. You cannot migrate any of this data to 8.3.

Starting with P6 EPPM R8, all recurring job service functions are hosted by P6. Due to this change, after upgrading to P6 EPPM R8 or later, you must configure Scheduled Services settings in the P6 Administrator application to use this functionality. Also, if you're upgrading from version 7.0 or earlier, you must RESUMMARIZE ALL PROJECTS to accurately reflect your summary data. See the P6 EPPM Post Installation Administrator's Guide for information on Scheduled Services and configuring separate servers for job services.

# Tips

- ▶ For security reasons, Oracle strongly recommends that you replace the default Admin Superuser (admin) immediately after a manual database installation or an upgrade from P6 version 7.0 and earlier. See information about the Admin Superuser in the P6 EPPM Post Installation Administrator's Guide.
- Starting with R8, P6 EPPM does not support Summary-Only projects. During the P6 EPPM database upgrade, existing Summary-Only projects convert to standard projects, but lose all summary data. You can import the summary project from Microsoft Project into the converted blank project, then summarize the data. See the P6 Professional Help or the P6 Help.
- During the upgrade to P6 EPPM 8.3, some P6 Activity Views settings will reset. After the upgrade, use the Customize Detail Windows feature to modify the settings that should appear for each view. See the P6 Help for information on how to edit Activity Views.
- Starting with P6 EPPM R8, P6 saves filter definitions globally. Filters still work for Activity Views, but all standard filter assignments reset during the upgrade. Due to this change, views that had Standard Filters applied will show all activities after the upgrade. Reapply filters after the upgrade finishes. See the P6 Help for information on how to edit Activity Views.

# **Uninstalling P6 from Tomcat**

Follow the instructions below to uninstall Primavera's Web Application version 6.0 from a **Tomcat** 5.5 Server.

**Note**: Tomcat is not a supported application server for P6 version 6.1 and later.

# Uninstalling P6 from Tomcat on Windows Platforms

To uninstall P6 from Tomcat on Windows platforms:

- 1) Go to the Start menu.
- 2) Choose Programs, <app name>, Uninstall <app name>.

# Uninstalling P6 from Tomcat on UNIX Platforms

To uninstall P6 from Tomcat on UNIX platforms:

- 1) Change to the webapps directory under the Tomcat install directory.
- 2) Run the **uninstalltc.sh** script.

# Uninstalling P6 from JBoss

To uninstall Primavera's Web Application 6.0 or P6 Web Access version 6.1 and later from a JBoss Server:

- 1) Go to the JBoss install location (for example, c:\jboss-5.0.1.GA-jdk6\server).
- 2) Delete the deployment folder for Primavera Web.

For 6.1 and earlier installations, the suggested folder name was "myprimavera."

For 6.2 and later installations, the suggested folder name was "primaveraweb."

**Note**: Starting with P6 R8, P6 no longer supports the JBoss application server.

# Uninstalling P6 6.2.1 or Earlier from WebLogic

To uninstall Primavera's Web Application 6.0, P6 Web Access version 6.1 and later from the WebLogic Server:

- 1) Do one of the following:
  - On Windows platforms, from the Start menu, choose Programs, app name, Uninstall app name.
  - On Unix platforms, run the uninstall.sh script in the weblogic\_home/user\_projects/domain directory.

**Note**: When you delete a p6.ear, p6help.war, or a P6Tutorials.war file from WebLogic and then redeploy any of those files, check weblogic\_home\user\_projects\domains\your\_domain\config\ for a folder called "fmwconfig." If the folder is there, delete it.

2) If you will use the same p6home directory for the new deployment, delete the existing WAR or EAR file from that directory to avoid conflict with the new files.

#### **Installing Applications**

Before you upgrade or install your application, install the products mentioned in the following sections.

#### Installing WebLogic

You will need to install WebLogic 11g or 12C to deploy P6 EPPM. For supported version levels, see the Tested Configurations document. Also, consult WebLogic's documentation for installation instructions. Visit http://oracle.com/technology/documentation/bea.html.

# WebLogic JDK

WebLogic 11g automatically installs Oracle JRockit and Sun Java 2 JDK version 6.0 for Windows; however, specific versions are supported based on your configuration. For a list of tested configurations for P6 EPPM, see the Tested Configurations document.

These guidelines were current at the time of publication:

- > You must use a supported version of a JDK.
- To use JRockit, you must have JRockit for Java SE 6. The Microsoft Windows and Linux platform versions of the P6 EPPM media pack includes JRockit R28 for Java SE 6. For more information, see the Primavera P6 EPPM Media Pack Readme and http://oracle.com/technology/documentation/bea.html.

# Installing Weblogic

- If you are using, WebLogic 11gR1 (10.3.6), install patch #16176831 for OWL 10.3.6 by following instructions provided in the patch readme file.
   If you are using WebLogic 12c (12.1.1), install patch #16176831 for OWL 12.1.1 by following instructions provided in the patch readme file.
- 2) If not already available, create a folder called **Endorsed** in the JAVA\_Home\jre\lib\ folder.
- 3) Copy the following files from the WebLogic\_Home/modules/ folder to the JAVA\_Home\jre\lib\endorsed folder:
  - javax.annotation\_1.0.0.0\_1-\*.jar
  - javax.xml.bind\_2.\*.\*.jar
  - javax.xml.ws\_2.\*.\*.jar

# Tips

On Windows, Oracle recommends you install the application server to a folder with a short name.

After you finish installing WebLogic, ensure you can run the startNodeManager.cmd/sh (depending on your environment) before installing P6 EPPM. If you cannot run these files, contact your WebLogic representative for help.

#### JDK Installation on WebLogic

WebLogic 11g R1 (10.3.6) automatically installs Oracle JRockit 1.6.0\_29 and Sun Java 2 JDK version 6.0 update 29 (1.6.0\_29) for Windows; WebLogic 12c (12.1.1) automatically installs Oracle JRockit 1.6.0\_29 and Sun Java 2 JDK version 6.0 update 29 (1.6.0\_29) for Windows; however, specific versions are supported based on your configuration. For a list of tested configurations for P6 EPPM, see the Tested Configurations document.

These guidelines were current at the time of publication:

- To use the Sun JDK, you must have version 6.0 update 41 (1.6.0\_41) or JDK 7 update 15. As of now, these are the most recent versions. As new releases of the software become available, you can find these at http://www.oracle.com/technetwork/java/archive-139210.html.
- To use JRockit, you must have JRockit R41 for Java SE 6 (1.6.0\_41). The Microsoft Windows and Linux platform versions of the P6 EPPM media pack include JRockit R41 for Java SE 6. For more information, see the Primavera P6 EPPM Media Pack Readme and http://oracle.com/technology/documentation/bea.html.

#### P6 Installation

To install P6, run the setup.exe file from the **Primavera P6 Enterprise Project Portfolio Management R8.3 for <platform>\Disk1\Install** folder of the physical media or download. For more information on installing P6, see the Installing and Configuring P6 EPPM guide.

# Fusion PPM Bridge Download

To integrate P6 with Fusion PPM Bridge, download the Tools folder of the physical media or download. You will extract and use the files in the most recent version of Fusion PPM Bridge.

# **Deploying Fusion PPM Bridge for the First Time**

Configuring Fusion PPM Bridge requires the following (you must follow these steps in the specified order):

- 1) Placing the saaj-impl jar in a New Location to Support Fusion PPM Bridge (on page 18).
- 2) **Running the Fusion PPM Bridge Data Integration Utility** (on page 18). Running the Fusion PPM Bridge Data Integration Utility will configure Fusion PPM Bridge to work with P6 and populate existing fields with the information necessary for Fusion PPM Bridge integration.
- 3) Setting the Bootstrap Location if Fusion PPM Bridge is in a Different WebLogic Server from P6 (on page 19).
- 4) Adding Fusion PPM Bridge to WebLogic (on page 21).
- 5) Starting Fusion PPM Bridge in WebLogic (on page 22).

Once you have configured Fusion PPM Bridge to work with P6, you will need to set your P6 Administrator application settings. Specifying these settings will allow you to set the URL, user name, and password required to connect to Fusion PPM Bridge; set Send to Fusion intervals, concurrent threads, and the mode for processing jobs; and set message protection settings. To configure Fusion PPM Bridge in the P6 Administrator application set Send to see **Configuring Fusion PPM Bridge in the P6 Administrator** (on page 22).

When you have finished specifying your Fusion PPM Bridge settings, you can use the Send Project to Fusion feature in P6. See the P6 Help for more information on this feature.

# Placing the saaj-impl jar in a New Location to Support Fusion PPM Bridge

To place the saaj-impl jar:

 Extract or copy the files from the Fusion PPM Bridge folder (located in the Tools folder of the physical media or download) into a new directory (for example, C:\FUSION\_HOME).

**Note:** From here the new directory you created will be referred to as <FUSION\_LOCATION>.

2) Locate the folder that contains the JRE you used when you created the WebLogic domain. This folder is known as <JAVA\_HOME>.

If it does not already exist, create a new folder: <JAVA\_HOME>/jre/lib/endorsed.

- 3) In the **<FUSION\_LOCATION>/endorsed/** folder, locate the **saaj-impl-1.3.2.jar** file.
- 4) Copy the **saaj-impl-1.3.2.jar** file to the endorsed folder you created (**<JAVA\_HOME>/jre/lib/endorsed**).

# Running the Fusion PPM Bridge Data Integration Utility

After you install P6, run the Fusion PPM Bridge Data Integration Utility to connect Fusion PPM Bridge to P6. The data utility will populate existing fields in the P6 EPPM database with the information necessary to integrate Fusion PPM Bridge and P6.

Follow these instructions to run the Fusion PPM Bridge Data Integration Utility:

- 1) Extract the files in the **fusion-util.zip** located in the Fusion PPM Bridge folder.
- 2) Go to fusion-util bin folder you extracted and run the dbconfig file.
  - Windows users will run the **dbconfig.cmd** file.
  - Unix users will run the **dbconfig.sh** file.
- 3) On the Setup and Configuration of the Primavera P6 Database dialog box:
  - a. Select your database.
  - b. Enter your database connection information (User Name and Password).
  - c. Click **Next**.
- 4) In the **Database Configuration** dialog box, click **OK**.

- 5) Go to fusion-util bin folder you extracted and run the runP6FusionUtility file.
  - Windows users will run the runP6FusionUtility.cmd file.
  - Unix users will run the runP6FusionUtility.sh file.
- 6) On the Fusion P6EPPM Setup Utility dialog box:
  - a. In the User name field, enter the user name for the P6 Admin Superuser.
  - b. In the **Password** field, enter the password for the P6 Admin Superuser.
  - c. In the **Database** field, select your database from the list.
  - d. Click Next.
- 7) On the Fusion P6EPPM Setup Utility dialog box:
  - a. View the objects created.
  - b. Click Save.

**Note:** If you are using UNIX or Linux, you may have to give the shell scripts executable permission by using the following commands in a terminal:

- cd <FUSION\_LOCATION>/bin
- chmod +x \*.sh

where <FUSION\_LOCATION> is the new directory you created (for example, C:\FUSION\_HOME or /usr/FUSION\_HOME).

# Setting the Bootstrap Location if Fusion PPM Bridge is in a Different WebLogic Server from P6

If you will run the prm-fusion.war file in the same domain as P6, skip this section and continue to **Adding Fusion PPM Bridge to WebLogic** (on page 21).

If you will run the prm-fusion.war file in a different domain from P6, set the location of your P6 bootstrap file.

1) Launch the WebLogic Administration Console.

**Note**: You can open the Administration Console via a web browser using this address: http://serverlP:listenport/console. The default listenport is 7001.

- 2) In the **Welcome** window, log in using the user name and password you created when you created your WebLogic domain.
- 3) In the Change Center pane of the Administration Console, click Lock & Edit.
- 4) In the **Domain Structure** pane:
  - a. Expand Environment.
  - b. Click **Servers**.
- 5) In the **Summary of Servers** pane, in the **Control** tab, click the link for your managed server name.

- 6) In the Settings for <managed server name> pane, select the Server Start tab.
- 7) Locate the Arguments field and set the following:
  - a. Set the Primavera bootstrap system property (it should be all one line with no space between "-" and "Dprimavera").
    - In Windows, the line should look similar to the following (all one line):
       -Dprimavera.bootstrap.home=p6home

```
where p6home is the P6 home directory that was set during installation (for example, C:\P6EPPM_1\p6).
```

In UNIX, the line should look similar to the following (all one line):

-Dprimavera.bootstrap.home=p6home

where *p6home* is the P6 home directory that was set during installation (for example, /usr/P6EPPM\_1/p6).

b. Add the following arguments for Fusion:

```
-Djavax.xml.soap.MessageFactory=com.sun.xml.messaging.saaj.soap.ve
r1_1.SOAPMessageFactory1_1Impl
-Djavax.xml.soap.SOAPConnectionFactory=weblogic.wsee.saaj.SOAPConn
```

```
ectionFactoryImpl
```

The line will look similar to the following (with a space before each "-Djavax"):

```
-Dprimavera.bootstrap.home=p6home
```

```
-Djavax.xml.soap.MessageFactory=com.sun.xml.messaging.saaj.soap.ve
r1_1.SOAPMessageFactory1_1Impl
```

```
-Djavax.xml.soap.SOAPConnectionFactory=weblogic.wsee.saaj.SOAPConn ectionFactoryImpl
```

c. If your bootstrap file has only one database, skip this step.

If your bootstrap file contains more than one database, you need to add an argument clarifying which database you want to use. The line will look similar to the following:

```
-Ddatabase.instance=db_id
```

where *db\_id* is the database instance you want to use (for example, -Ddatabase.instance=2).

The whole line should look similar to the following (all one line):

```
-Dprimavera.bootstrap.home=p6home
-Djavax.xml.soap.MessageFactory=com.sun.xml.messaging.saaj.soap.ve
r1_1.SOAPMessageFactory1_1Impl
-Djavax.xml.soap.SOAPConnectionFactory=weblogic.wsee.saaj.SOAPConn
ectionFactoryImpl -Ddatabase.instance=db_id
```

- 8) Click Save.
- 9) In the Change Center pane, click Activate Changes.
- 10) Restart your managed server:
  - a. In the **Domain Structure** pane:
    - 1. Expand Environment.

- 2. Click Servers.
- b. In the **Summary of Servers** pane:
  - 1. Select the Control tab.
  - 2. Select the option for your managed server.
- c. Click **Shutdown**.
  - 1. Click the down arrow to the right of the **Shutdown** button.
  - 2. Click When work completes or Force Shutdown Now.
  - 3. In the Server Life Cycle Assistant pane, click Yes.
  - 4. Select the option for your managed server.
  - 5. Click Start.
- d. In the Server Life Cycle Assistant pane, click Yes.
- e. In the **Summary of Servers** pane, click the 'Start Refresh' icon in the middle of the pane to see when the **State** column says 'RUNNING.'
- 11) Repeat these steps for each managed server.

# Adding Fusion PPM Bridge to WebLogic

To deploy Fusion PPM Bridge as a WebLogic application, do the following:

1) Launch the WebLogic Administration Console.

**Note:** You can open the Administration Console via a web browser using this address: http://serverIP:listenport/console. The default listenport is 7001.

- 2) In the **Welcome** window, log in using the user name and password that you created when you created your WebLogic domain.
- 3) In the Change Center pane of the Administration Console, click Lock & Edit.
- 4) In the **Domain Structure** pane, click **Deployments**.
- 5) In the **Summary of Deployments** pane, in the **Control** tab, click **Install**.
- 6) In the Install Application Assistant pane:
  - a. Navigate to the <FUSION\_LOCATION> you created.
  - b. Select the prm-fusion.war file.
  - c. Click Next.
- 7) In the Install Application Assistant pane:
  - a. Select Install this deployment as an application.
  - b. Click Next.
- 8) In the Install Application Assistant pane:
  - a. Click the server or cluster where you want to deploy the application.
  - b. Click Next.
- 9) In the Install Application Assistant pane, click Next to accept the default options.

- 10) Review the configuration settings you have chosen, then click **Finish** to complete the installation.
- 11) In the Settings for prm-fusion window, click Save.
- 12) Proceed to Starting Fusion PPM Bridge in WebLogic (on page 22).

# Starting Fusion PPM Bridge in WebLogic

To start the Fusion PPM Bridge application in WebLogic:

- 1) In the Change Center pane, click Activate Changes.
- 2) In the **Domain Structure** pane, click **Deployments**.
- 3) In the Summary of Deployments pane, select prm-fusion.
- 4) In the **Summary of Deployments** pane, in the **Control** tab:
  - a. Click the down arrow to the right of the Start button.
  - b. Click Servicing all requests.
- 5) In the Start Application Assistant pane, click Yes.
- 6) In the **Summary of Deployments** pane, view the link in the **State** column of the row that contains 'prm-fusion.' Wait a few minutes, then click **Refresh**. The prm-fusion State column should show **Active**.
- 7) Logout of the Administration Console.

# Configuring Fusion PPM Bridge in the P6 Administrator application

All settings are stored in the database for P6, which you specified during installation. To configure Fusion PPM Bridge in the P6 Administrator application:

- 1) Open the P6 Administrator application.
- 2) In the **Configurations** tab, expand your configuration.
- 3) Expand Database/Instance[n]/Fusion Projects.
  - a. In the **URL** field, enter the WDSL URL for connecting to the Fusion PPM Bridge instance and web services definition (WDSL).

**Example format:** http://serverIP:port number/context URL/web service definition **Example:** 

http://fusionserverexample:6124/soa-infra/services/default/PjgTopProjectIntegrationComposite/ProjectIntegrationService?wsdl

b. In the **UserName** field, enter the Fusion PPM Bridge Integration Gateway User ID specified in the Oracle Fusion Applications Administrator's Guide.

**Note:** The Fusion PPM Bridge Integration Gateway User ID is the only user name that can activate the integration.

c. In the **Password** field, enter the password for the user to connect to Fusion PPM Bridge.

- 4) Expand Services/Send to Fusion/.
  - a. In the **Interval** field, enter the amount of time the service will wait before scheduling the next available job (in 1d1h1m1s format specifying only numbers without letters implies milliseconds).

The default is 10s. Oracle recommends you keep this setting as is. Enter anything from 1s-24d20h31m23s647.

- b. In the Concurrent Threads field, enter the number of processes used for this service on this server. A value of 0 indicates that the service is not available on this server. The default is 2. Oracle recommends you keep this setting as is. Enter anything from 0-20.
- c. In the **Active Mode** field, choose **true** if you want jobs processed continuously until all jobs finish. Choose **false** if you want each job processed according to the Interval.

Oracle recommends you choose true.

- 5) Expand Web Services/Security/Authentication and verify that the Mode is Username Token Profile.
- 6) Expand Web Services/Security/Authentication/Username Token Profile/.
  - a. In the Nonce/Require Nonce field, choose false.
  - b. In the Created/Require Created field, choose false.
- 7) Expand Web Services/Security/Message Protection/.
  - a. In the **Require Encryption for Incoming Messages** field, verify that it says **true**.
  - b. In the **KeyStore Type** field, verify that it says **JKS**.
  - c. In the **File Location** field, enter the path location of your keystore file on the P6 server.

The keystore file has to be an exact copy of the Fusion Projects keystore file copied from the Fusion server location: DOMAIN\_HOME/config/fmwconfig.

d. In the KeyStore Password field, enter your keystore password.

The password has to match the Fusion keystore password.

- e. In the **Private Key Alias** setting, enter your private key alias. The alias has to match the Fusion keystore alias.
- f. In the **Private Key Password** setting, enter your private key password. The password has to match the Fusion keystore password.
- 8) Expand Web Services/Security/Message Protection/Fusion Integration/Outgoing Messages/.
  - a. In the Require Encryption for Incoming Messages field, verify that it says true.
  - b. In the **KeyStore Type** field, verify that it says **JKS**.
  - c. In the **File Location** field, enter the path location of your keystore file on the P6 server.

The keystore file has to be an exact copy of the Fusion Projects keystore file copied from the Fusion server location: DOMAIN\_HOME/config/fmwconfig.

- d. In the **KeyStore Password** field, enter your keystore password. The password has to match the Fusion keystore password.
- e. In the **Certificate Alias** field, enter your certificate alias. The alias has to match the Fusion keystore alias.
- 9) Click Save Changes.
- 10) Stop and restart the P6 EPPM server.

# Upgrading from a Previous Version of Fusion PPM Bridge

If you are updating from a previous version of Fusion PPM Bridge, you need to follow the steps in these topics:

- 1) **Running the Fusion PPM Bridge Data Integration Utility** (on page 18). Running the Fusion PPM Bridge Data Integration Utility will configure Fusion PPM Bridge to work with P6 and populate existing fields with the information necessary for Fusion PPM Bridge integration.
- 2) Updating Fusion PPM Bridge in WebLogic (on page 25).

# Running the Fusion PPM Bridge Data Integration Utility

After you install P6, run the Fusion PPM Bridge Data Integration Utility to connect Fusion PPM Bridge to P6. The data utility will populate existing fields in the P6 EPPM database with the information necessary to integrate Fusion PPM Bridge and P6.

Follow these instructions to run the Fusion PPM Bridge Data Integration Utility:

- 1) Extract the files in the **fusion-util.zip** located in the Fusion PPM Bridge folder.
- 2) Go to fusion-util bin folder you extracted and run the dbconfig file.
  - Windows users will run the **dbconfig.cmd** file.
  - Unix users will run the **dbconfig.sh** file.
- 3) On the Setup and Configuration of the Primavera P6 Database dialog box:
  - a. Select your database.
  - b. Enter your database connection information (User Name and Password).
  - c. Click Next.
- 4) In the Database Configuration dialog box, click OK.
- 5) Go to fusion-util bin folder you extracted and run the runP6FusionUtility file.
  - Windows users will run the runP6FusionUtility.cmd file.

- Unix users will run the runP6FusionUtility.sh file.
- 6) On the Fusion P6EPPM Setup Utility dialog box:
  - a. In the User name field, enter the user name for the P6 Admin Superuser.
  - b. In the **Password** field, enter the password for the P6 Admin Superuser.
  - c. In the Database field, select your database from the list.
  - d. Click **Next**.
- 7) On the Fusion P6EPPM Setup Utility dialog box:
  - a. View the objects created.
  - b. Click **Save**.

**Note:** If you are using UNIX or Linux, you may have to give the shell scripts executable permission by using the following commands in a terminal:

- cd <FUSION\_LOCATION>/bin
- chmod +x \*.sh

where *<FUSION\_LOCATION>* is the new directory you created (for example, C:\FUSION\_HOME or /usr/FUSION\_HOME).

# Updating Fusion PPM Bridge in WebLogic

To update Fusion PPM Bridge as a WebLogic application, do the following:

- 1) If you will use the same fusionhome directory for the new deployment:
  - a. Delete the existing WAR file from that directory to avoid conflict with the new prm-fusion.war file.
  - b. Add the new **prm-fusion.war** file from the Fusion PPM Bridge physical media or download to the *fusionhome* directory.
- 2) Launch the WebLogic Administration Console.

**Note:** You can open the Administration Console via a web browser using this address: http://serverIP:listenport/console. The default listenport is 7001.

- 3) In the **Welcome** window, log in using the user name and password that you created when you created the WebLogic domain.
- 4) In the Change Center pane of the Administration Console, click Lock & Edit.
- 5) In the **Domain Structure** pane, click **Deployments**.
- 6) In the Summary of Deployments pane:
  - a. Select prm-fusion.
  - b. Click **Update**.
- 7) In the Update Application Assistant pane:

a. Verify the the path is correct for prm-fusion.war file.

If you need to change the path, click **Change Path** and navigate to the directory where prm-fusion.war is located.

- b. Click Next.
- 8) In the **Update Application Assistant** pane, review the configuration settings you have chosen, then click **Finish** to complete the update.
- 9) Proceed to Starting Fusion PPM Bridge in WebLogic (on page 22).

# Starting Fusion PPM Bridge in WebLogic

To start the Fusion PPM Bridge application in WebLogic:

- 1) In the Change Center pane, click Activate Changes.
- 2) In the **Domain Structure** pane, click **Deployments**.
- 3) In the Summary of Deployments pane, select prm-fusion.
- 4) In the Summary of Deployments pane, in the Control tab:
  - a. Click the down arrow to the right of the Start button.
    - b. Click Servicing all requests.
- 5) In the Start Application Assistant pane, click Yes.
- 6) In the **Summary of Deployments** pane, view the link in the **State** column of the row that contains 'prm-fusion.' Wait a few minutes, then click **Refresh**. The prm-fusion State column should show **Active**.
- 7) Logout of the Administration Console.